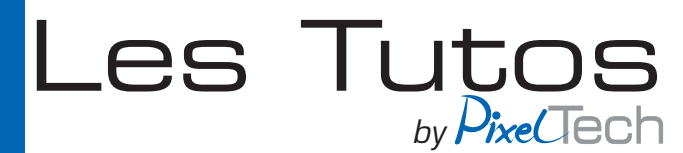

# **Activer l'option Reverse Mode dans Garment Creator**

#### **Introduction**

Ce nouveau mode permet à Garment Creator d'inverser l'ordre d'impression, en imprimant la couleur (CMYK) puis le blanc (W), comme utilisé pour l'impression DTF (Direct to Film).

Il faut savoir que ce mode ne sera pas une fonction standard visible dans Garment Creator et qu'elle devra être activée manuellement.

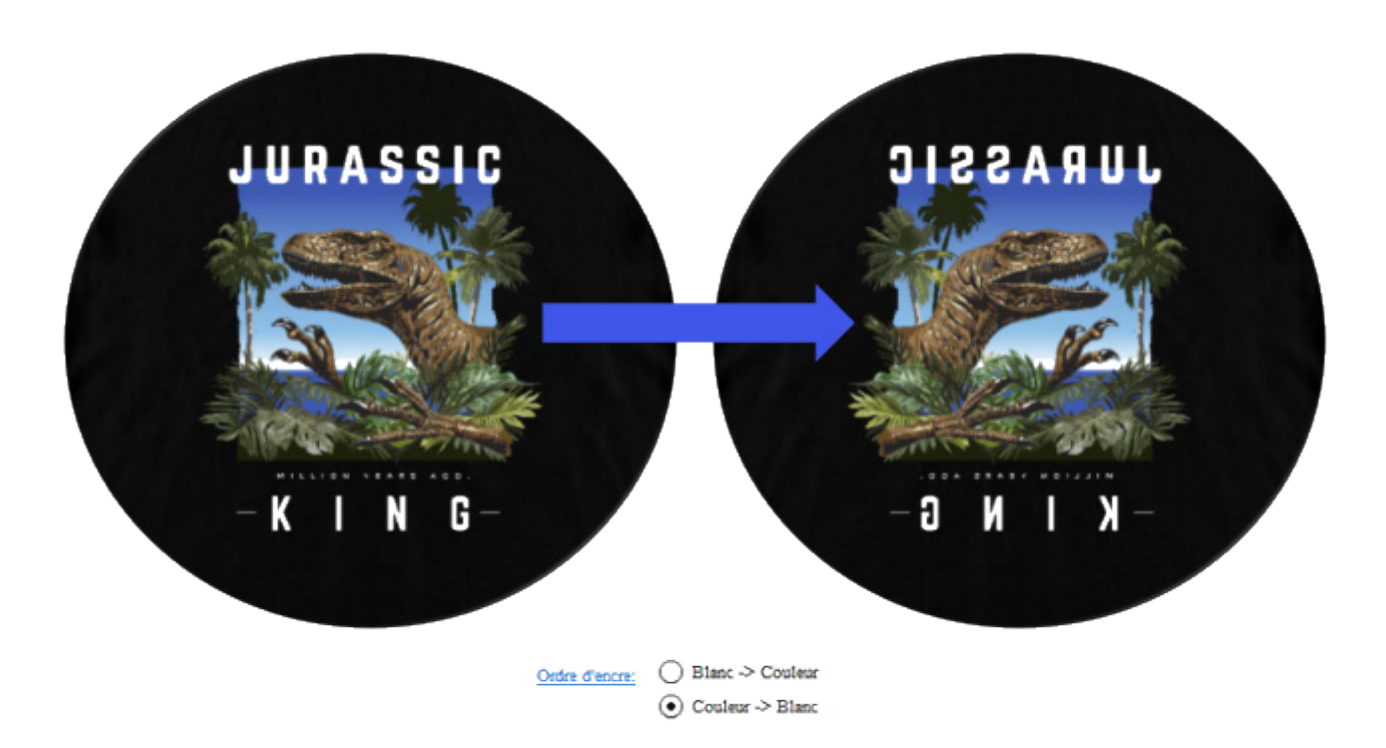

## Garantie Epson

Le mode d'inversion est un outil complémentaire et non un paramètre par défaut disponible dans Garment Creator.

Les préréglages DTF d'Epson sont fournis comme point de départ, les utilisateurs peuvent les ajuster en fonction de leur propres tests internes.

Par conséquent, l'utilisateur final est responsable de l'utilisation correcte de cette fonctionnalité et des problèmes de garantie potentiels liés à l'impression DTF.

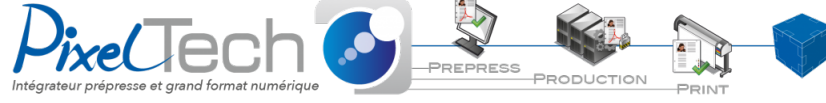

• https://www.pixeltech.fr • blog.pixeltech.fr

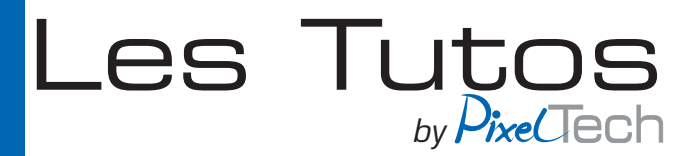

#### Utilisation correcte

Le film doit être fixé au plateau afin d'éviter tout mouvement ou choc potentiel avec la tête pendant l'impression.

Une fois l'impression terminé, le film doit être retiré du plateau avant d'appliquer la poudre.

La poudre doit être appliquée sur le film dans un espace isolé, aussi éloigné que possible de l'imprimante. Idéalement dans une autre pièce.

L'application de la poudre à proximité de l'imprimante pourrait endommager la tête d'impression, ce qui entraînerait la défaillance des pièces et du matériel.

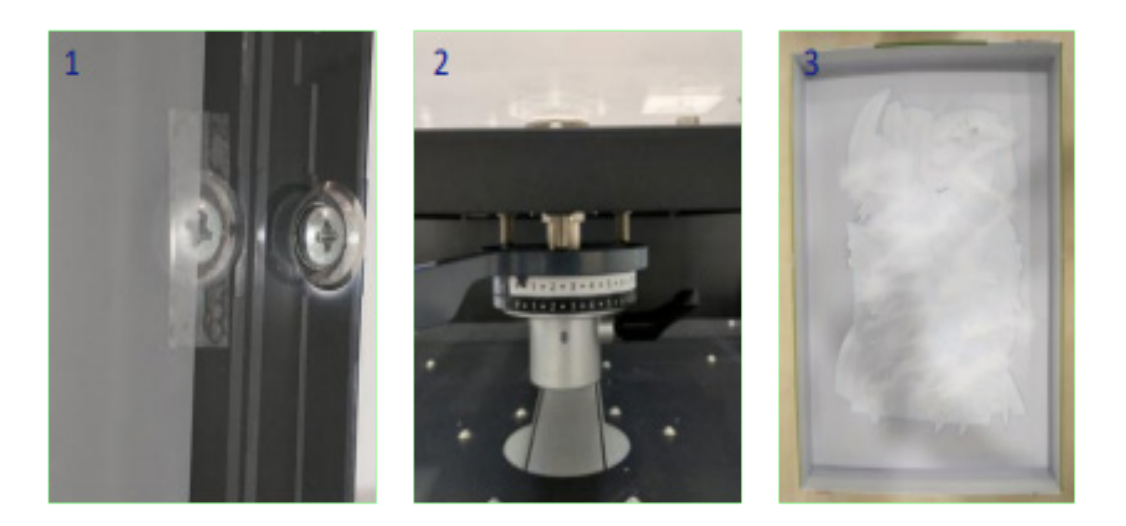

- 1 Le film doit être correctement fixé au plateau avec du « ruban adhésif ».
- 2 La hauteur du plateau doit être ajusté pour le film.
- 3 L'application de la poudre doit se faire le plus loin possible de l'imprimante.

 LES DEFAILLANCES DE PIECES ET/OU DE MATERIEL CAUSEES PAR UNE UTILISATION INCORRECTE, RESULTANT DE L'IMPRESSION DTF NE SONT PAS COUVERTS PAR LA GARANTIE EPSON.

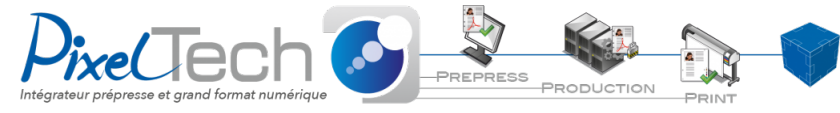

1447 Route de Lyon - 07430 DAVÉZIEUX +33 (0)4 75 69 00 40 - info@pixeltech.fr • https://www.pixeltech.fr • blog.pixeltech.fr

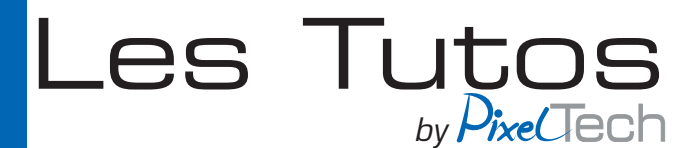

### Création d'un préréglage personnalisé

Dans les préréglages, sélectionnez un réglage pris en charge.

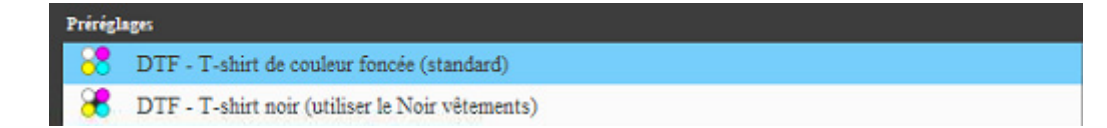

Ajustez les paramètres, puis réglez l'ordre d'encrage sur « Couleur > Blanc ».

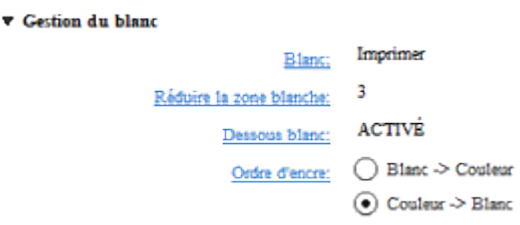

Pour ajouter un nouveau préréglage, cliquez sur « + », renommez et valider en cliquant sur « Ok ».

Pour enregistrer un préréglage en tant que fichier .gcr, cliquez sur Fichier > Enregistrer sous > Données de travail. Renommez ensuite le fichier et validez.

Le préréglage doit contenir des illustrations ou du texte, qui peuvent être supprimées après son importation.

## Paramètres de disposition

Le visuel n'est pas automatiquement en effet miroir lorsque vous utilisez un préréglage. Avant d'imprimer, sélectionnez « Inverser » dans les paramètres de disposition.

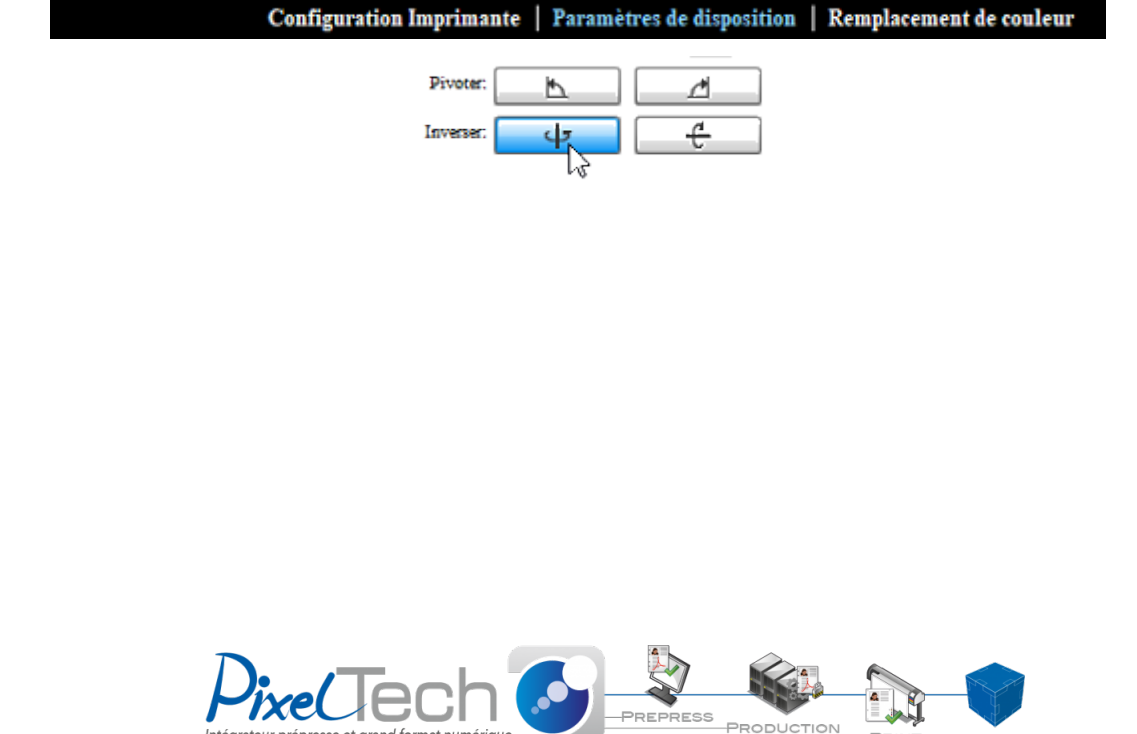

Intégrateur prépresse et grand format numérique

• https://www.pixeltech.fr • blog.pixeltech.fr

.<br>PRINT

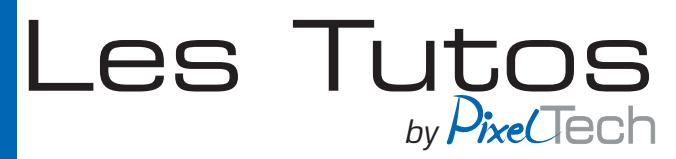

#### Procédé d'impression

- 1. Fixez le film sur le plateau
- 2. Réglez la hauteur du plateau
- 3. Ouvrez Garment Creator
- 4. Fichier > Ouvrir > Sélectionner le visuel
- 5. Sélectionnez le préréglage DTF
- 6. Paramètres de disposition > Inverser
- 7. Imprimez

## Activation de l'option Reverse Mode

En activant ce mode, vous reconnaissez avoir pris connaissance des différentes modalités et limitations de la garantie Epson.

## Activation :

- 1. Mettez à jour Garment Creator avec la dernière version.
- 2. Ouvrez puis fermez Garment Creator.

3. Placez un dossier vide « EnableReverseMode » à l'emplacement indiqué ci-dessous selon votre système d'exploitation Windows ou MacOS.

4. Ouvrez Garment Creator.

## Localisation du répertoire pour le fichier d'activation :

Windows : Users\[User]\AppData\Roaming\GarmentCreator\LocalStore

## MacOS :

Users\[User]/Library/Preferences/GarmentCreator/Local Store/

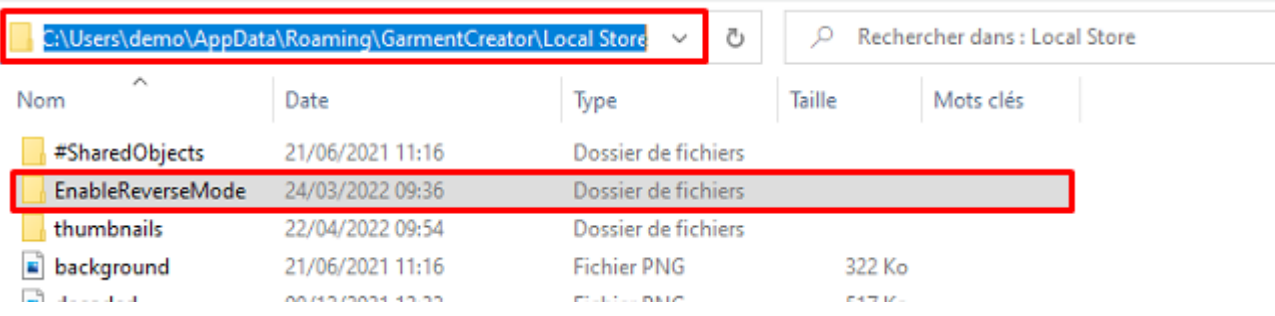

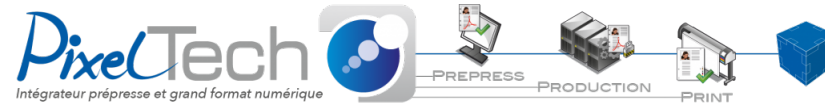

• https://www.pixeltech.fr • blog.pixeltech.fr